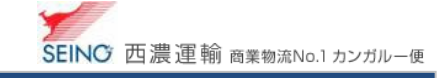

# B-3 出荷登録に慣れたら、送り状をまとめて印刷しましょう(一括印刷)

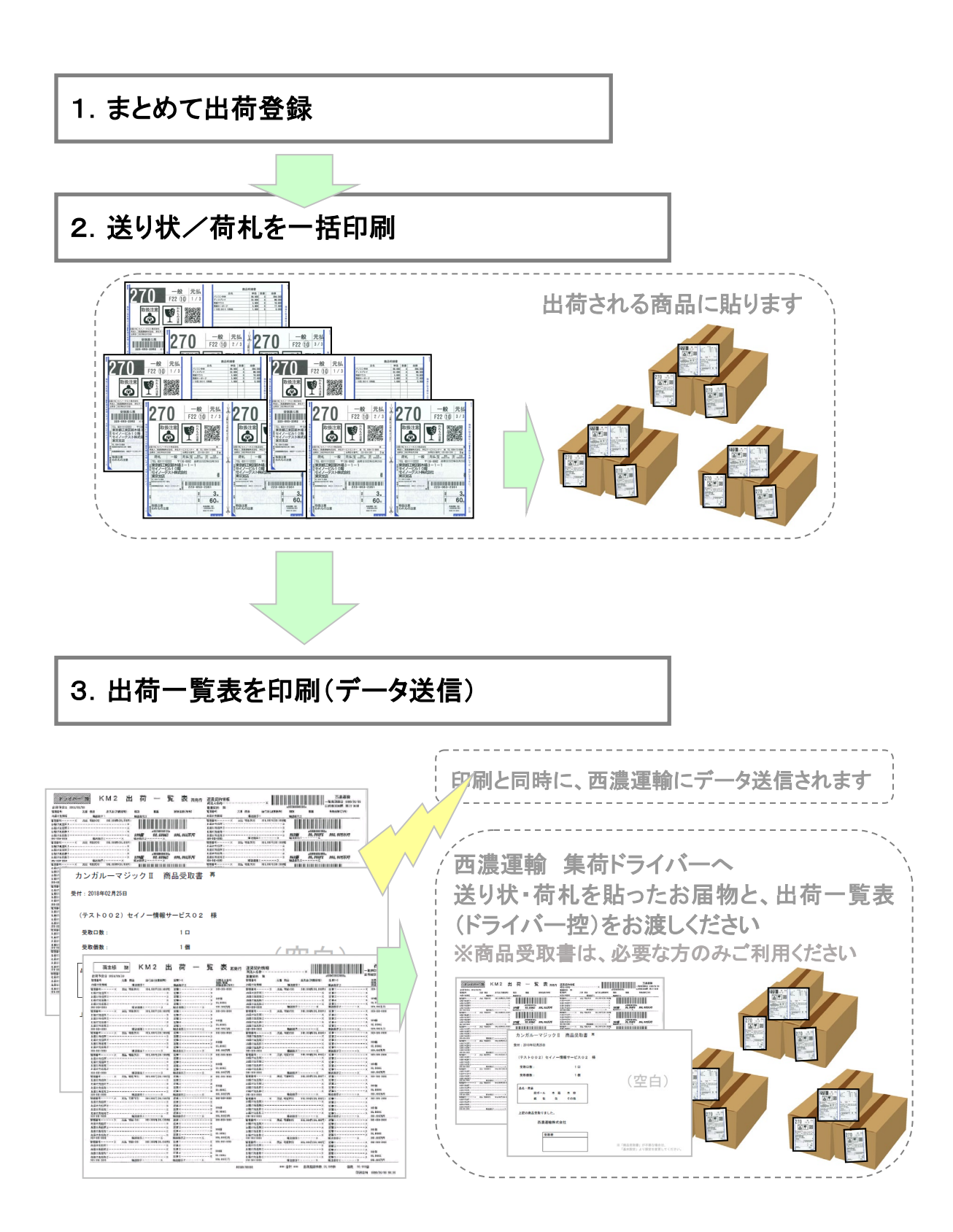

<u> 1999 - A</u>

## 1.まとめて出荷登録

1. カンガルー・マジックⅡメニュー >(1.出荷準備) 出荷登録 をクリックし、

各種情報の「送り状印刷」および「荷札印刷」項目にて、「あとで印刷」を選択している状態で、出荷登録します

※すぐに印刷/あとで印刷の選択について、初期値は『基本設定』にてあらかじめ設定しておくことができます (業務マニュアル ⇒ B-1 [お客さま設定管理](https://net.seino.co.jp/support/km2/manual/kantan/kantan_B01.pdf) 基本設定)

#### <出荷登録時>

I

出荷登録

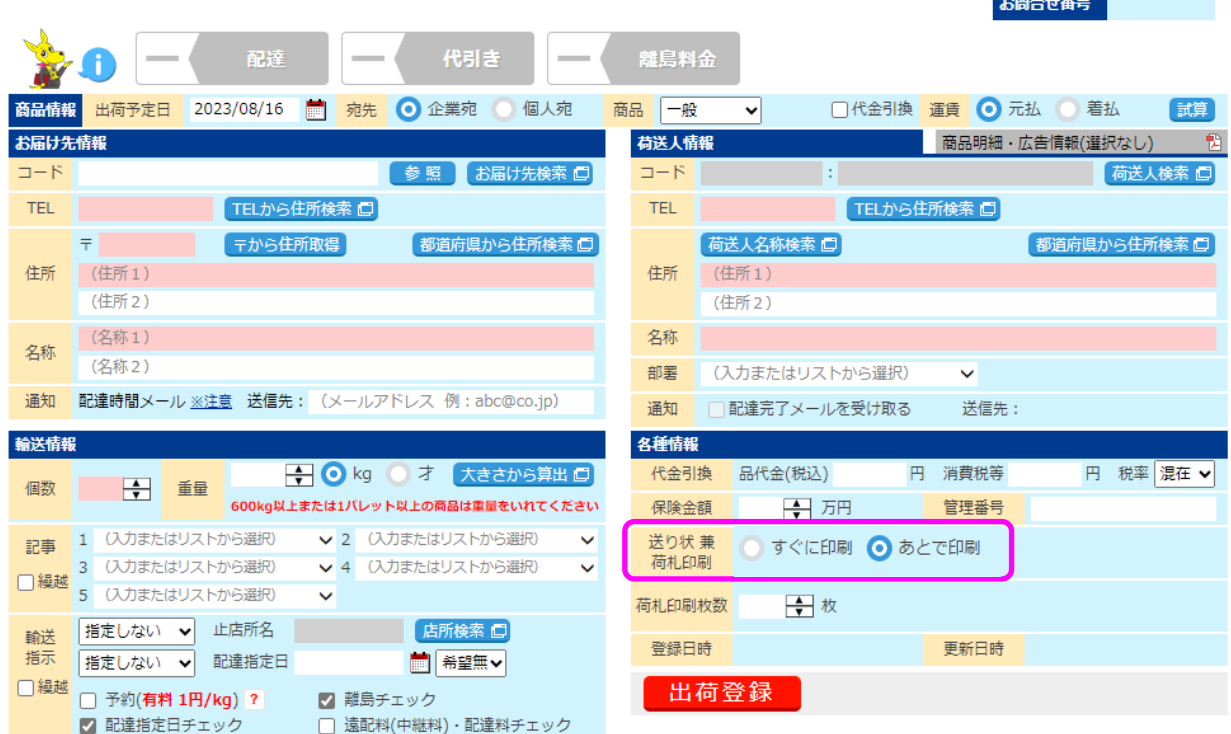

各項目の詳しい説明は、次をご参照ください

業務マニュアル ⇒ B-2 [出荷をしましょう\(随時印刷\)](https://net.seino.co.jp/support/km2/manual/kantan/kantan_B02.pdf) P.2~P.3 をご覧ください

機能マニュアル ⇒ [出荷登録](https://net.seino.co.jp/support/km2/manual/01syukka/syukka0101_SAO.html)

### 2.送り状 兼 荷札を一括印刷

1. 出荷登録が一通り終わったら、送り状をプリンタにセットし、送り状一括印刷をします

カンガルー・マジックⅡメニュー >(3.送り状、荷札印刷) 送り状 兼 荷札一括印刷 をクリック

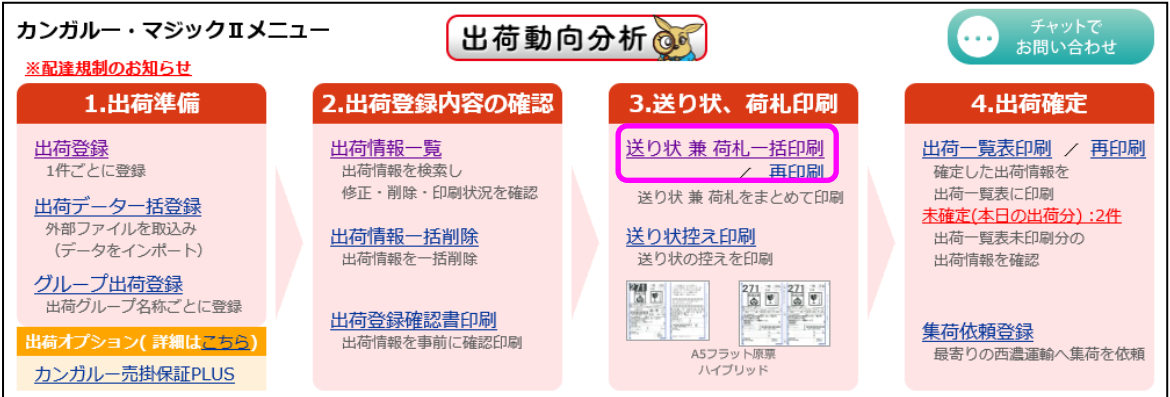

2. 出荷予定日を確認し、「印刷」ボタンをクリック

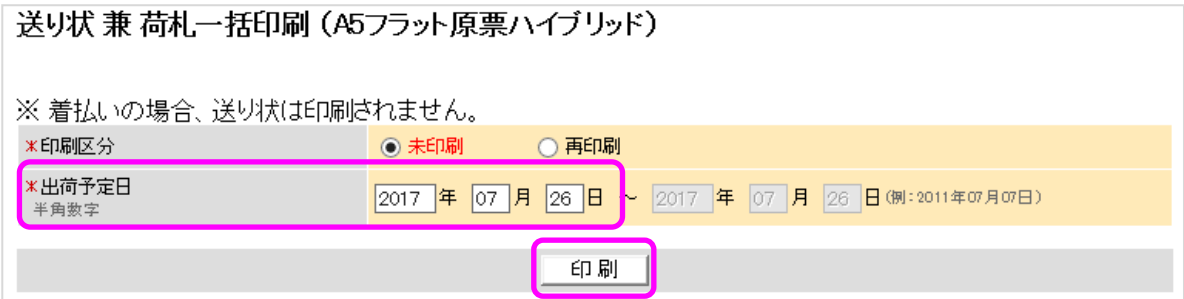

3. ファイルのダウンロード画面にて ファイルを開く をクリックすると、印刷が始まります

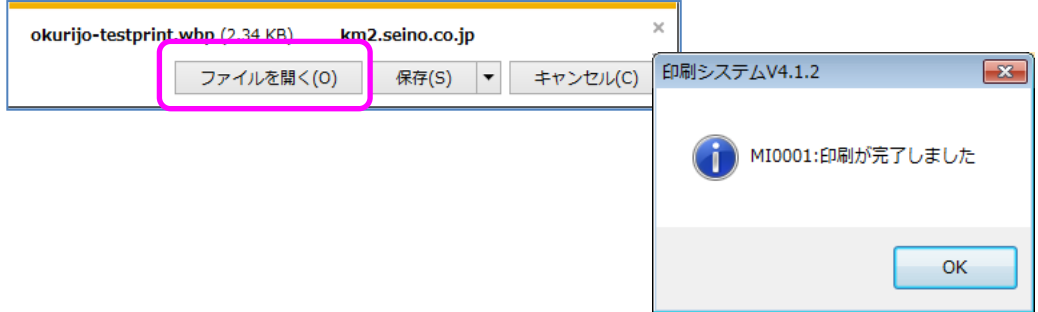

### 3.出荷一覧表を印刷(データ送信)

出荷作業が完了し、西濃運輸の集荷トラックが来る前までに、出荷一覧表を印刷します 出荷作業に慣れるまでは、次の確認作業をお薦めします

#### ≪注意≫ 出荷一覧表印刷のダウンロード画面が表示されると、西濃運輸へデータ送信されます 送信済のデータ修正はできませんので、ご注意ください。

1. カンガルー・マジックⅡメニュー > (4. 出荷確定) 未確定(本日の出荷分):O件 をクリック

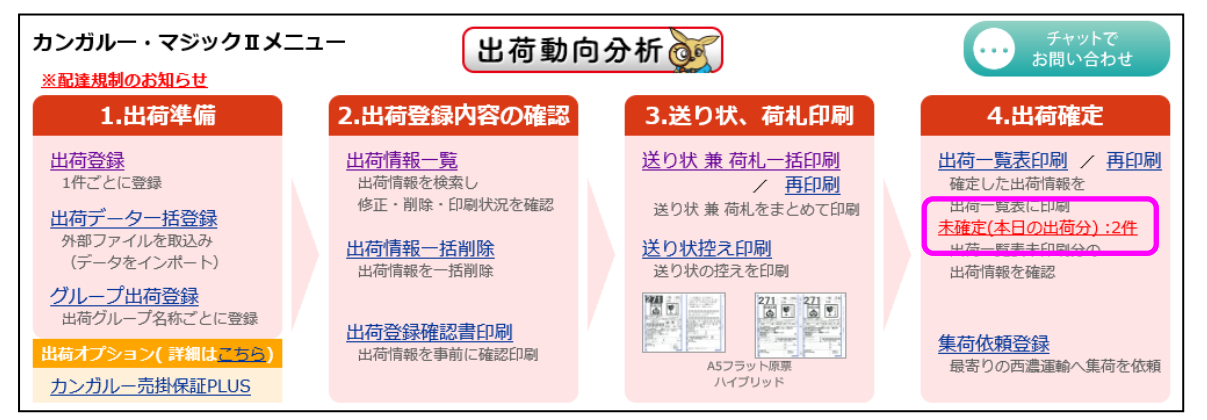

2. 出荷の内容や、送り状/荷札が印刷済であることを確認し、 出荷一覧表印刷 をクリック

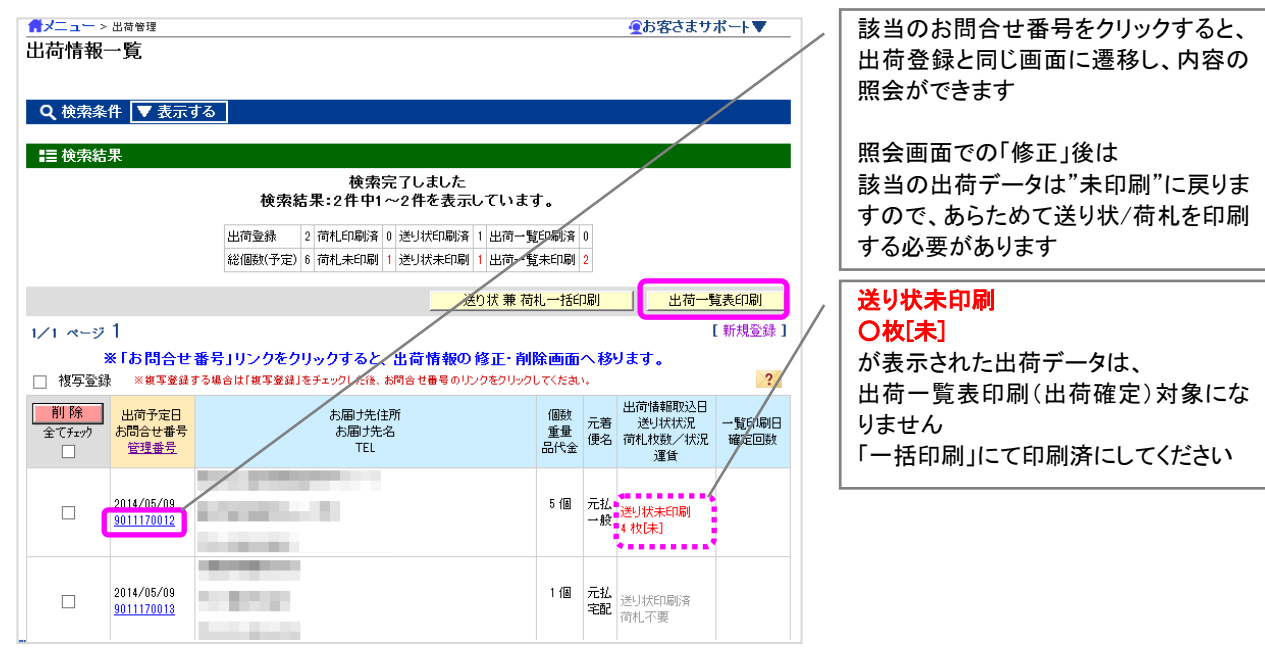

#### 3. A4 普通紙をプリンタにセットします

出荷予定日を確認し、 印刷(確定) ボタンをクリックします

※本日出荷分以外の出荷一覧表を印刷する場合、「出荷予定日」を目的の日付に変更後、印刷(確定)ボタンを押してください

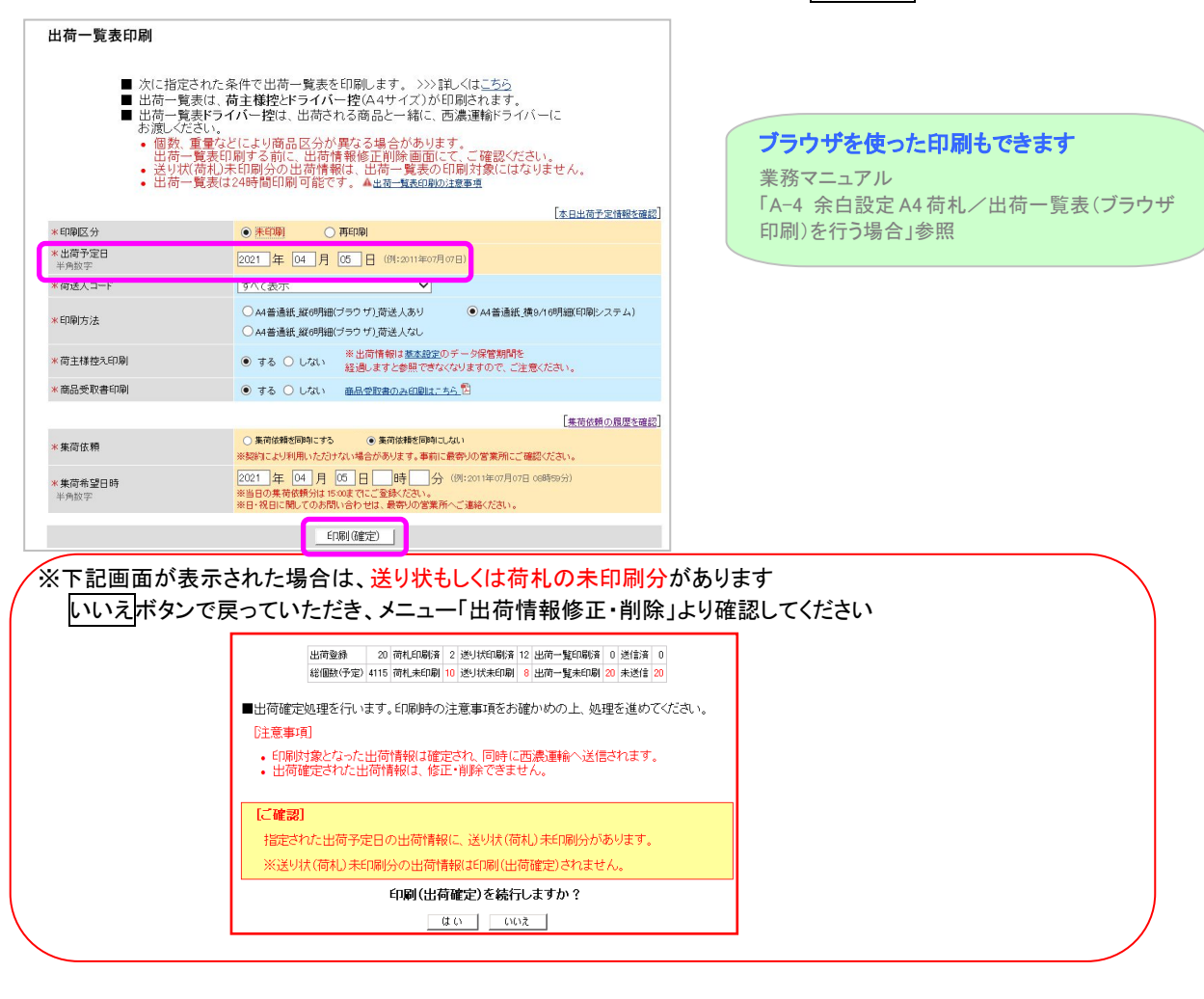

4. 対象情報が全て送り状荷札印刷済みと確認し、「はい」をクリック

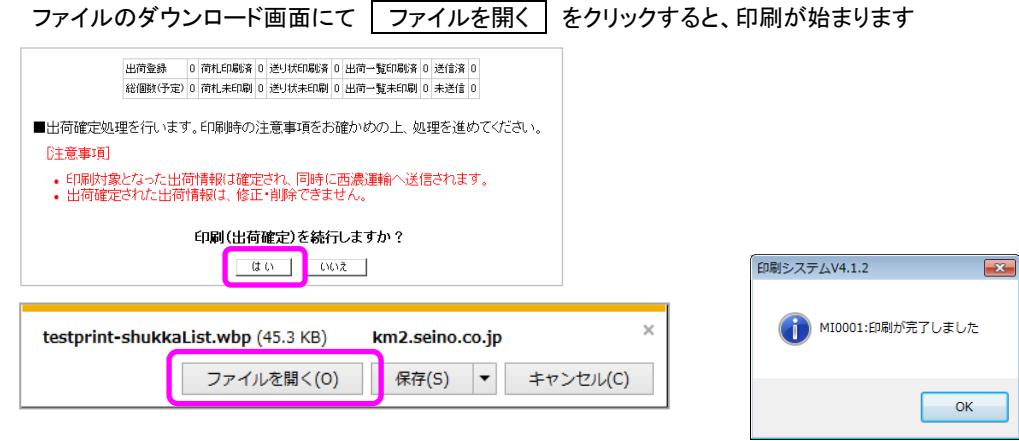

5. 出荷一覧表のドライバー控(商品受取書は必要な方のみご利用ください)を、送り状・荷札を貼ったお届物と一緒に、 西濃運輸集荷ドライバーへお渡し下さい

#### 以上で出荷作業は完了です

B-3 出荷登録に慣れたら、送り状をまとめて印刷しましょう(一括印刷) 2023.9 版  $-5/6-$ 

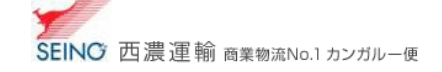

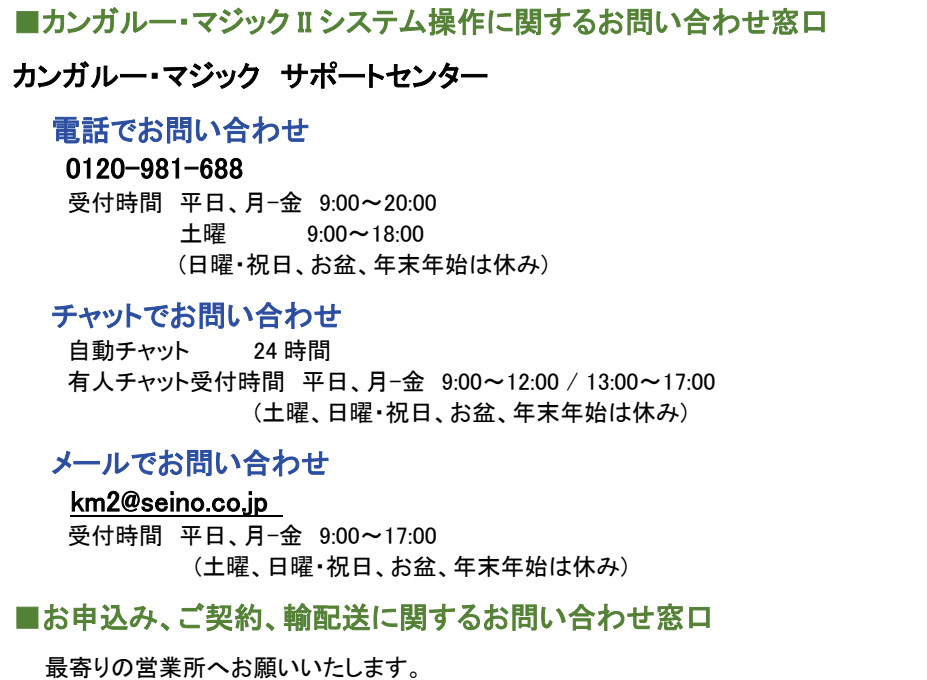